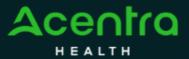

## Summary

The Notes section will display documentation regarding the case and provide detailed information on the status, or determination. These instructions will show you how to view case notes.

1

## **Expand the Communications Ribbon**

From the case page, expand the Communications ribbon.

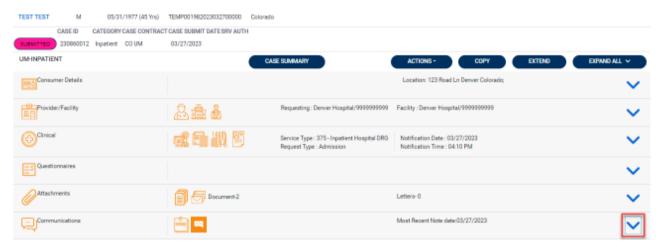

2

## **Expand the Notes Ribbon**

Notes and Messages ribbons will appear, click the Notes Ribbon to expand.

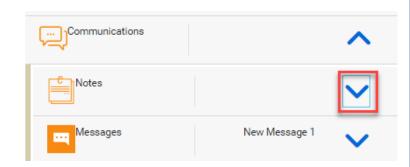

3

## **Review Notes**

Review the Request, Date/Time, Note Type, and the Note fields.

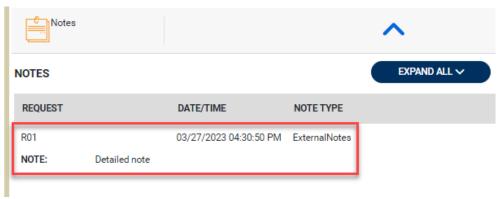